# ΟΛΟΚΛΗΡΩΜΕΝΟ ΠΛΗΡΟΦΟΡΙΑΚΟ ΣΥΣΤΗΜΑ ΑΣΚΗΣΗΣ ΔΡΑΣΤΗΡΙΟΤΗΤΩΝ ΚΑΙ ΕΛΕΓΧΩΝ ΟΠΣ- ΑΔΕ

ΟΔΗΓΙΕΣ ΔΗΜΙΟΥΡΓΙΑΣ ΧΡΗΣΤΩΝ

Tert

TEST COMPUTERS | SOFTWARE & IT SOLUTIONS

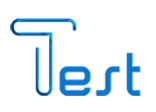

## Πίνακας περιεχομένων

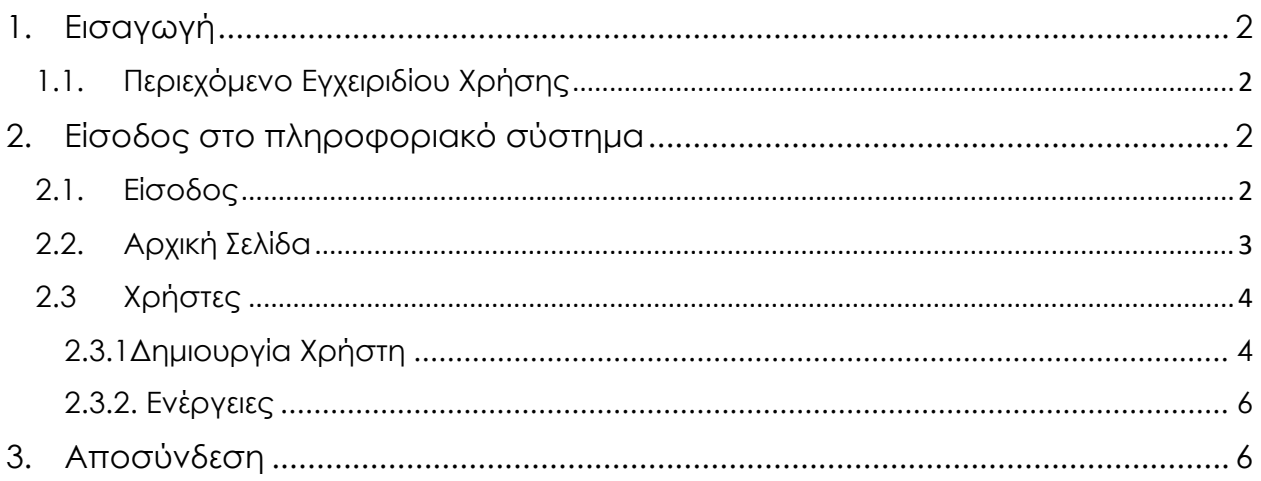

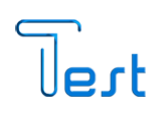

## <span id="page-2-0"></span>1. Εισαγωγή

#### <span id="page-2-1"></span>1.1. Περιεχόμενο Εγχειριδίου Χρήσης

Το παρόν εγχειρίδιο, περιγράφει τη διαδικασία δημιουργίας χρήστη μέσω του online πληροφοριακού συστήματος για την άσκηση δραστηριοτήτων και ελέγχων του Υπουργείου Ανάπτυξης και Επενδύσεων για τους διαχειριστές των φορέων. Η εφαρμογή, είναι συμβατή με Ηλεκτρονικό Υπολογιστή, Smartphone και Tablet.

## <span id="page-2-2"></span>2. Είσοδος στο πληροφοριακό σύστημα

#### <span id="page-2-3"></span>2.1. Είσοδος

Κατά την εκκίνηση της εφαρμογής, εμφανίζεται η παρακάτω οθόνη. Για την πρόσβαση στο online Σύστημα, επιλέγουμε «Είσοδος» όπου απαιτείται η συμπλήρωση του ονόματος «Χρήστη» και του «Κωδικού» πρόσβασης που έχουμε, προκειμένου το σύστημα να μας αναγνωρίσει ως εξουσιοδοτημένο χρήστη. Συμπληρώνουμε τους κωδικούς μας και επιλέγουμε «Είσοδος».

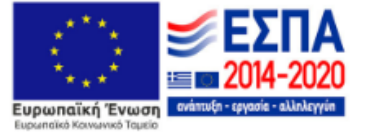

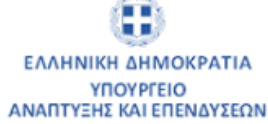

Καλως ήρθατε στο Ολοκληρωμένο Πληροφοριακό Σύστημα Άσκησης Δραστηριοτήτων και Ελέγχων

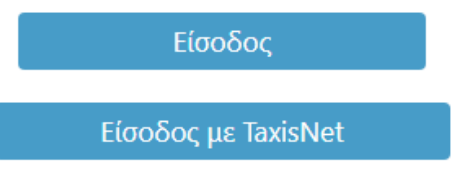

Developed by Test Computers

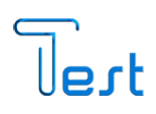

## <span id="page-3-0"></span>2.2. Αρχική Σελίδα

Κατά την εκκίνηση της εφαρμογής, μεταφερόμαστε στην Αρχική Σελίδα στην οποία εμφανίζονται τα στοιχεία χρήστη.

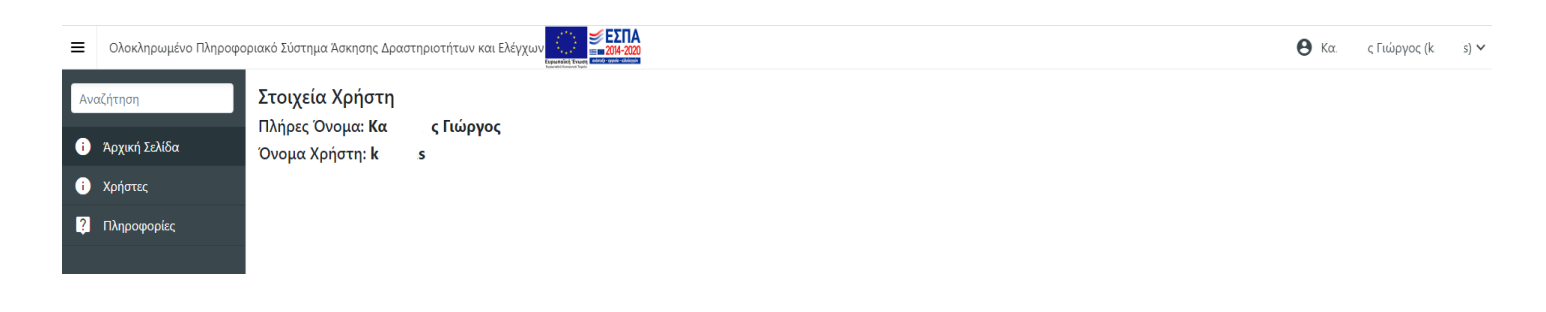

Στο δεξιά πάνω μέρος της οθόνης μας εμφανίζεται το Ονοματεπώνυμο μας καθώς και το όνομα χρήστη σε παρένθεση. Πατώντας πάνω στο όνομα

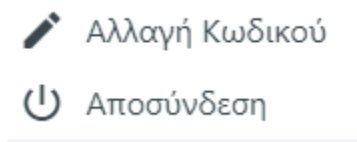

εμφανίζονται οι επιλογές «Αλλαγή Κωδικού» και «Αποσύνδεση».

Για να αλλάξουμε τον κωδικό πρόσβασής μας στην εφαρμογή, επιλέγουμε «Αλλαγή Κωδικού» και αφού συμπληρώσουμε τον παλιό και το νέο κωδικό που θέλουμε, πατάμε και και μεταφερόμαστε στην κεντρική οθόνη της εφαρμογής.

#### *ΣΗΜΕΙΩΣΗ*

*Το νέο κωδικό που βάλαμε, τον σημειώνουμε για να μη χαθεί καθώς παύει να ισχύει ο κωδικός που έχουμε λάβει*.

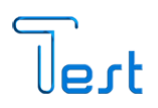

#### <span id="page-4-0"></span>2.3 Χρήστες

Επιλέγοντας από το κεντρικό μενού της εφαρμογής αριστερά «Χρήστες» το σύστημα μας εμφανίζει τους χρήστες που έχουν ήδη δημιουργηθεί στον φορέα που ανήκουμε.

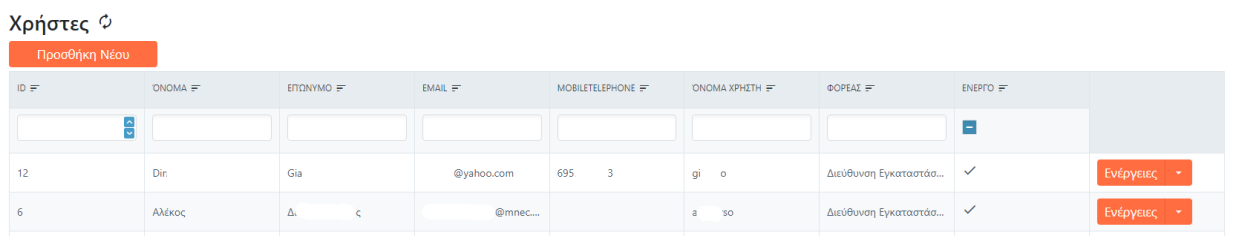

## <span id="page-4-1"></span>2.3.1Δημιουργία Χρήστη

Για να δημιουργήσουμε νέο χρήστη πατάμε Προσθήκη Νέου Και αυτόματα μεταφερόμαστε στην παρακάτω μάσκα.

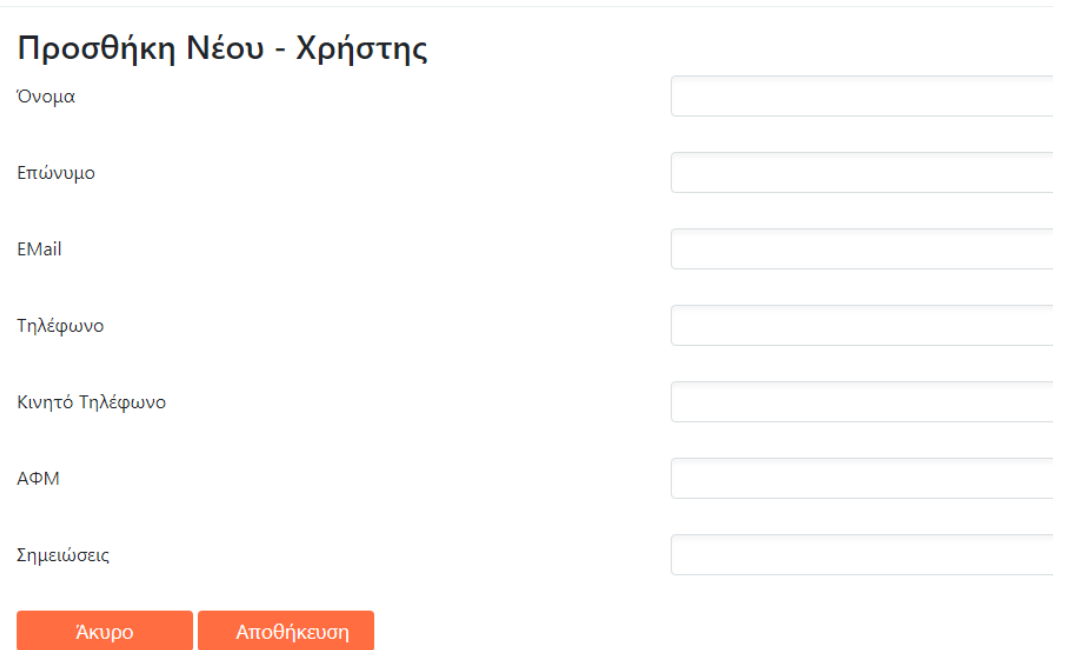

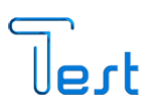

Συμπληρώνουμε τα στοιχεία που εμφανίζονται παραπάνω. Τα πεδία «Όνομα», «Επώνυμο» και «email» είναι υποχρεωτικά. Για να ολοκληρώσουμε την διαδικασία δημιουργίας χρήστη επιλέγουμε «Αποθήκευση». Σε διαφορετική περίπτωση πατάμε άκυρο και επανερχόμαστε στην προηγούμενη σελίδα. Ολοκληρώνοντας, εμφανίζεται το παρακάτω μήνυμα.

> √ Ολοκληρωμένο Πληροφοριακό Σύστημα Άσκησης Δραστηριοτήτων και Ελέγχων Οι αλλαγές αποθηκεύτηκαν στη βάση

Τέλος, ο χρήστης λαμβάνει email με τους κωδικούς του στο σύστημα καθώς και οδηγίες σχετικά με την διαδικασία εγγραφής του στα εκπαιδευτικά σεμινάρια που πραγματοποιούνται.

#### *ΣΗΜΕΙΩΣΗ:*

*Αναλόγως το Email του χρήστη (Gmail, Yahoo κλπ), ενδέχεται να μην ληφθεί στα εισερχόμενα, αλλά στην ανεπιθύμητη αλληλογραφία. Επίσης υπάρχει πιθανότητα σε όσους χρήστες καταχωρήσουν Gmail κατά την εγγραφή τους να μη λαμβάνουν ενημερωτική αλληλογραφία από την πλατφόρμα λόγω περιορισμών που έχει εφαρμόσει η Google.*

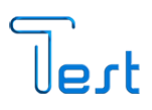

#### <span id="page-6-0"></span>2.3.2. Ενέργειες

Πατώντας το πλήκτρο «Ενέργειες» στην εγγραφή του χρήστη έχουμε τις επιλογές:

- Προβολή, για να δούμε τα στοιχεία του
- Επεξεργασία, με την οποία μπορούμε να τροποποιήσουμε τα πάγια στοιχεία του.
- Αλλαγή Κωδικού, με την οποία μπορούμε να αλλάξουμε τον κωδικό που έχει λάβει.

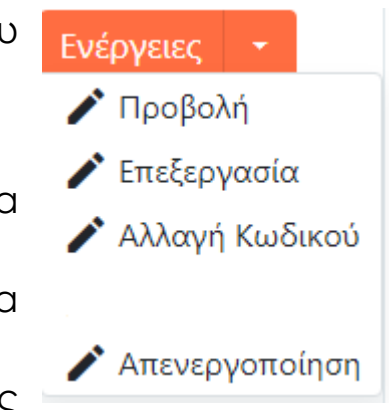

• Απενεργοποίηση, με την οποία ο χρήστης καθίσταται ανενεργός και δεν μπορεί να πραγματοποιήσει καμία αλλαγή στο σύστημα.

## <span id="page-6-1"></span>3. Αποσύνδεση

Μόλις έχουμε ολοκληρώσει, προκειμένου να κλείσουμε την πλατφόρμα, χρειάζεται πρωτίστως να πραγματοποιήσουμε «Αποσύνδεση» από την εφαρμογή. Πάνω δεξιά στην αρχική σελίδα πατάμε στο βελάκι

- $\mathbf{\Theta}$  Ko χς Γιώργος (kr s)  $\sim$ 
	- ▶ Αλλαγή Κωδικού
	- (<sup>1</sup>) Αποσύνδεση

δίπλα στο όνομά μας, επιλέγοντας αποσύνδεση και βγαίνουμε από την εφαρμογή.